## **Evidência de Testes**

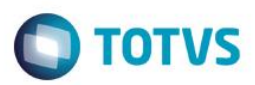

## **Evidência de Testes**

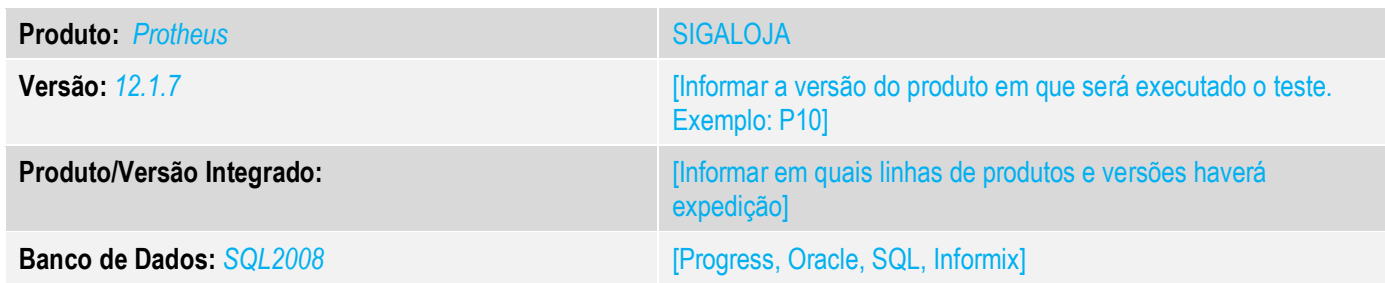

**1. Evidência e sequência do passo a passo** *[obrigatório]*

**1. No ambiente de "Front Loja (SIGAFRT)", acesse "Atualizações / Frente de Lojas / TOTVS PDV (STIPOSMain)". Abra o caixa e clique em "Menu / Menu Fiscal.**

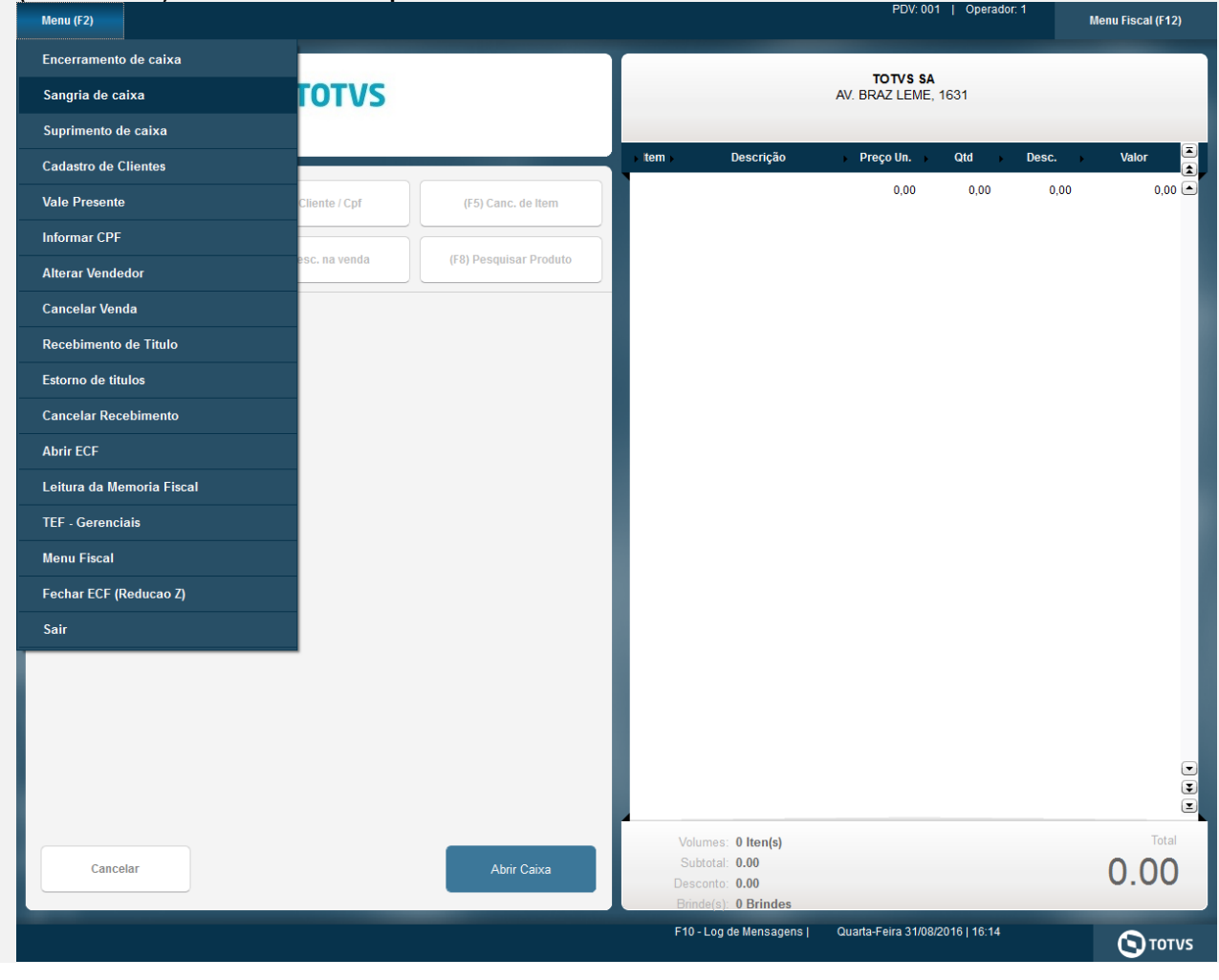

# **Evidência de Testes**

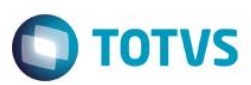

### **2. Ou Pressione F12". Selecione a opção 10.**

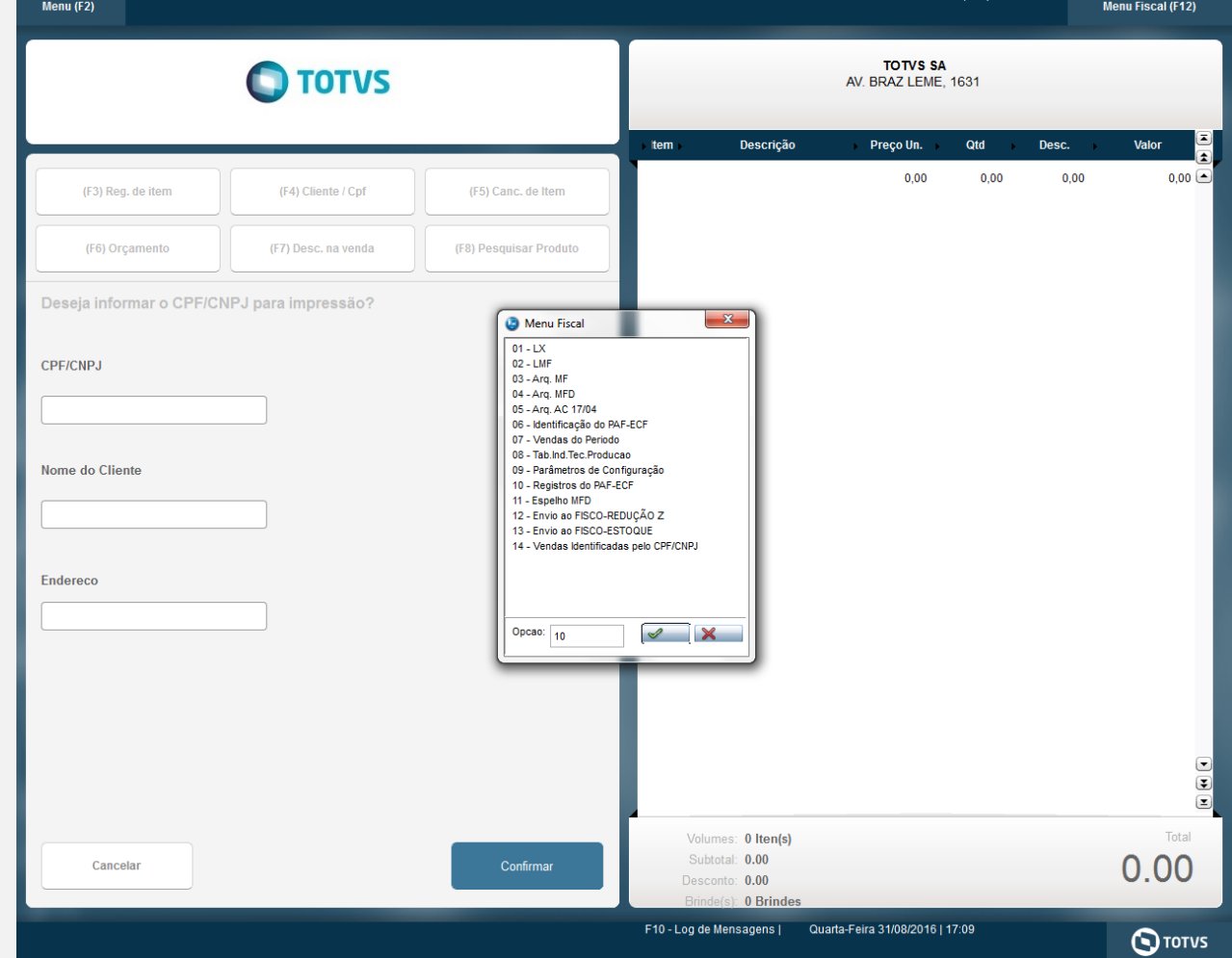

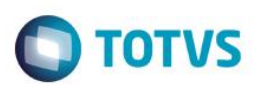

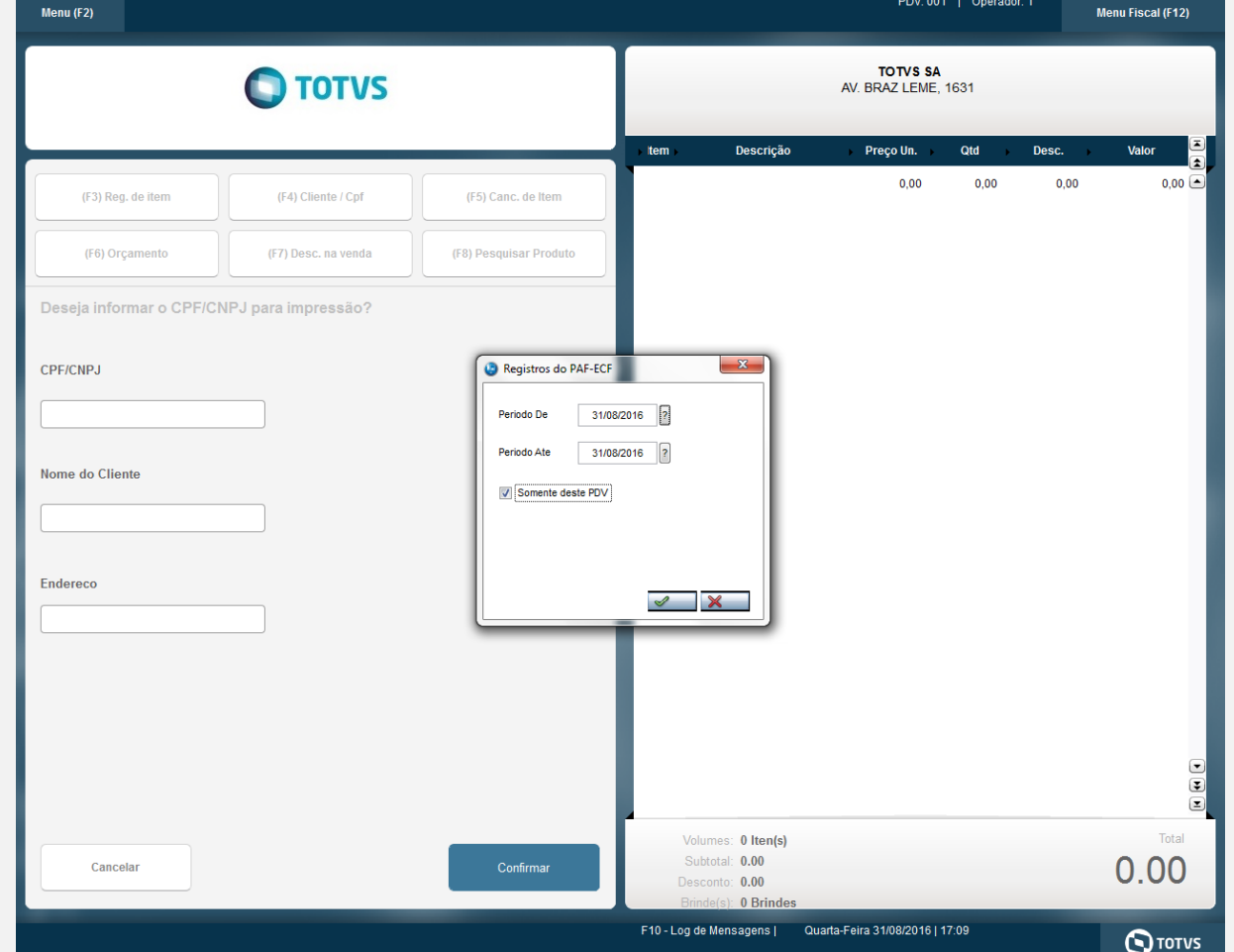

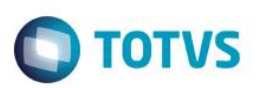

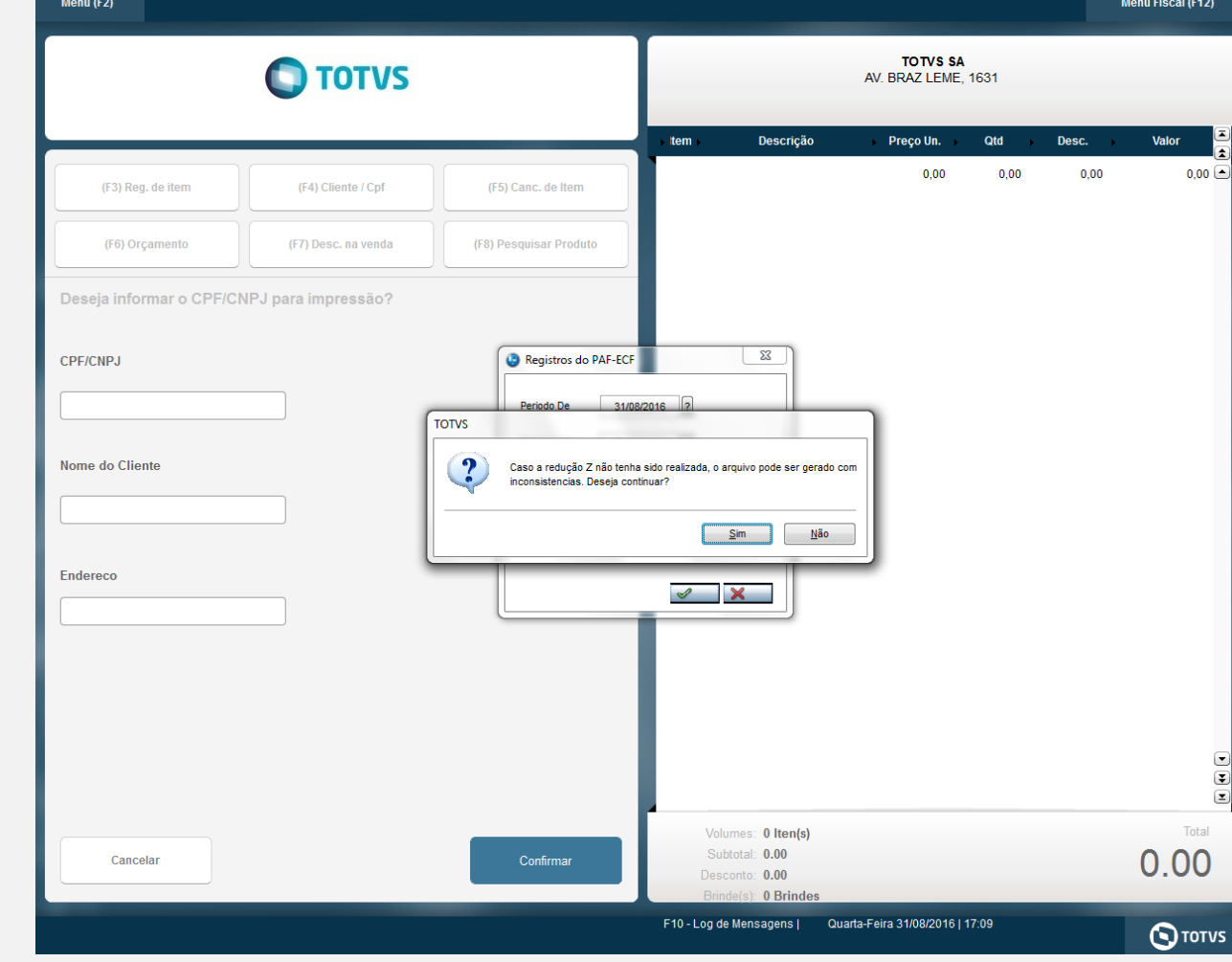

#### **Teste Integrado (Equipe de Testes)**

[Descrever a sequência dos testes realizados em detalhes e os resultados atingidos. O Print Screen de telas é opcional]

#### **Teste Automatizado (Central de Automação)** *[Opcional]*

[Informar as suítes executadas e descrever os resultados atingidos]

#### **Dicionário de Dados (Codificação)** *[Opcional]*

[O objetivo é incluir o print-screen da tela do dicionário de dados atualizado quando necessário.]

### 13. **Outras Evidências**

Versão 4.0 4 m de anos de 1990 de anos de 2008 de anos de 2014 de 2014 de 2014 de 2014 de 2014 de 2014 de 2014

# **Evidência de Testes**

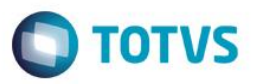

O objetivo é indicar para a equipe de Testes que a informação criada deve ser validada, como por exemplo, publicação de ponto de entrada, etc.